# State Route Web Tool (SRweb) User's Guide

Jan 2021

| Overview                               |   |
|----------------------------------------|---|
| Uew to Hee the Teel                    | 2 |
| How to Use the Tool                    | 3 |
| Select a Region                        | 3 |
| Select a Route/Photo Set               | 4 |
| Navigate SRweb                         | 6 |
| Copy/Save Images                       | 8 |
| Copying                                | 8 |
| Saving                                 | 8 |
| Other information                      | 8 |
| How to Access Other/Historical Imagery | 8 |
| Disclaimer                             | 8 |
| Other notes                            | 9 |

## **Overview**

The State Route Web application (SRweb) is a digital record of the Washington state highway system that allows users to view images and other roadway information through their web browser. SRweb complements each section of roadway with information from the corresponding section of the Washington State Highway Log, which details state route milepost information together with various features of the roadway.

Repeating these basic steps in the SRweb application, one may browse any of the routes in the state of Washington for which imagery is available.

- 1. Select a region.
- 2. Select a route to view.
- 3. Use the highway log and the navigation tools to explore, or "drive", the selected route.

This document contains instructions on how to use the SRweb application.

Images for a particular location on the State Route system are collected every other year, with half the system being collected each year.

# How to Use the Tool

## Select a Region

The SRweb application divides the state of Washington into six regions:

- EA Eastern
- NW Northwest
- NC North Central
- OL Olympic
- SW Southwest
- SC South Central

At the top left of SRweb's main window is the **Select A Region** Map corresponding to the areas covered by each of these regions.

To begin using the SRweb application, select a region on the map.

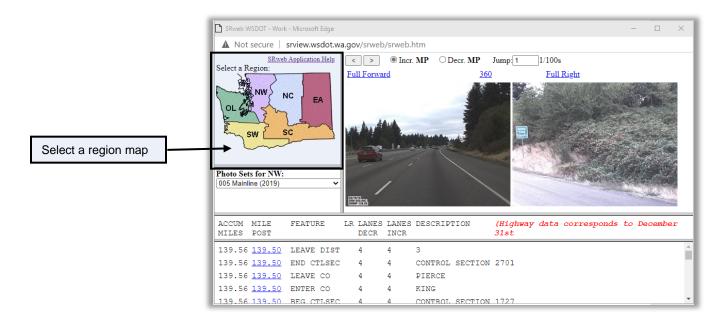

Once the map has been clicked, the selected region appears as part of the text, "Photo Sets for SW" below the map. In this case, "SW" indicates the Southwest region. Selecting another region will change the text to indicate the new region.

The imagery and text information beneath the imagery will also change to show information for the new region.

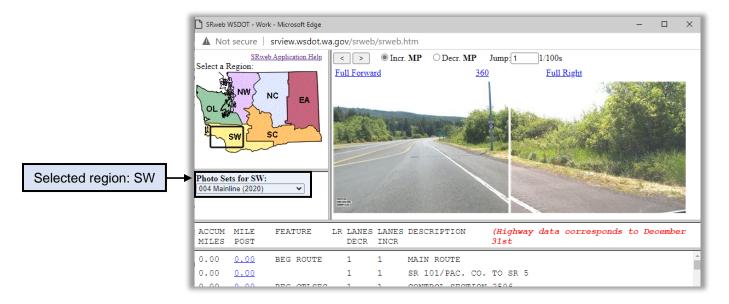

#### Select a Route/Photo Set

Once a region has been selected, the SRweb application displays the routes for just that region in a drop-down box beneath the map, named "Photo Sets for [Region]:".

To change the route, click the **Dropdown Arrow** in the **Photo Sets** box and click a state route, as shown in the screen capture below. The Photo Sets drop-down list will look similar to the screenshot.

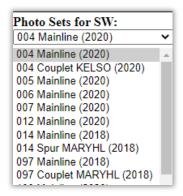

In this example, the Photo Sets for [Region] text shows SW as the selected region. The highlighted list item shows that the photo sets for the SR 004 Mainline (2020) route have been selected. The year in parentheses (e.g. 2020) at the end of the route description means that the route imagery is from the year 2020.

With a new route selected, the imagery and associated text have changed to the selected route.

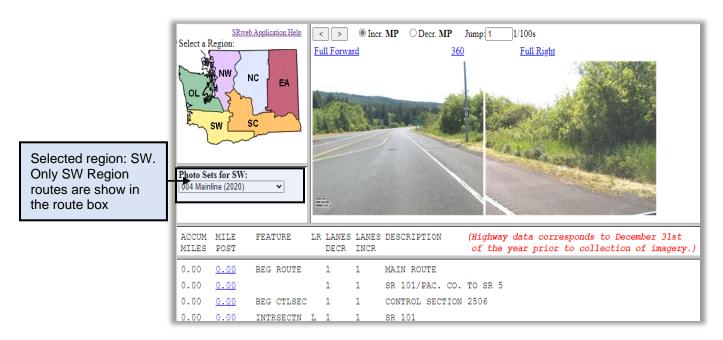

Having selected the region and the route, the last step is to navigate the roadway using the SRweb controls.

## **Navigate SRweb**

Above the images, a group of links and controls provide a way to navigate the SRweb application. The table below contains the list of SRweb links and controls and an explanation of what these items do.

Table 1 - SRweb links and controls

| Link or Control   | Action                                                                                                    |
|-------------------|----------------------------------------------------------------------------------------------------|
| Full Forward      | Click this link to show the forward image in full resolution                                                                                                    |
| <u>360</u>        | Click this link to show a 360 degree view image in full resolution                                                                                                    |
| <u>Full Right</u> | Click this link to show the right-side image in full resolution                                                                                                    |
| >                 | The right arrow control allows the SRweb application to jump, or "drive" forward by a selected milepost interval (see the milepost control below).  In this example, the roadway will advance 1/100 <sup>th</sup> of a mile each time the jump forward button is pressed. |
| <                 | Jump, or "drive" backward by selected milepost interval                                                                                                    |
| O Incr. MP        | Select to view images in the increasing (North or East) milepost direction                                                                                                    |
| C Decr. MP        | Select to view images in the decreasing (South or West) milepost direction                                                                                                    |
| MP Jump: 1/100s   | Set milepost interval between images                                                                                                    |

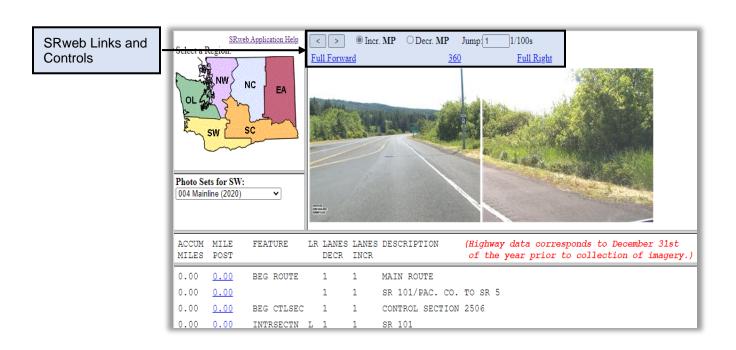

The text beneath the imagery contains information about the route, called the **Highway Log**.

The highway log has five columns:

- The Accum Miles column shows the total miles accumulated from the beginning of a State Route.
- The Mile Post column shows a generally sequential number identifying reference points along the route. The mile post corresponds to the mile post paddles found alongside the roadway. The mile post is shown in 1/100<sup>th</sup>-mile increments.
- The **Feature** column describes a feature of the roadway found at the corresponding milepost.
- The LR, or Left/Right indicator, shows the location of feature in relation to increasing direction of mileposting on the roadway.
- The Lanes Decreasing column shows the number of lanes on the decreasing side of the road.
- The Lanes Increasing column shows the number of lanes on the increasing side of the road.
- The **Description** column provides additional context for the feature column.

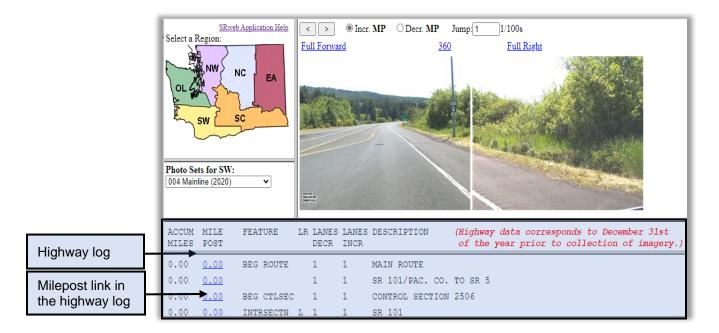

Clicking the milepost link in the highway log jumps directly to that milepost and shows the associated imagery.

The red text next to the highway log titles describes the date that the highway log data was last updated. In this example, "004 Mainline (2020)", the highway log will reflect the state of the roadway as of 12/31/2019.

## **Copy/Save Images**

Occasionally, a person might want to copy, print, email or save images from the SRweb application.

Most browsers allow some or all of these choices by right clicking the image and selecting an action from the context menu. The right-click functionality varies by browser and is not consistently implemented. But the major browsers support copying and saving images.

Once the image is copied or saved it can be emailed using most email clients and printed from most image viewing applications.

#### Copying

To copy an image, either select one of the images from SRweb, or open one of the high-resolution images from the highway log links, and right-click the image. A context menu will appear. Select "copy" from the menu. This will copy the current image to a temporary memory space on the computer. The image may be pasted into another location or program that accepts images, by using the paste command of that program.

#### Saving

To save an image, either select one of the images from SRweb, or open one of the high-resolution images from the highway log links, and right-click the image. A context menu will appear. Select "save" or "save as …" from the menu. A dialogue box will appear which allows you to navigate to a location and save the image.

# Other information

# **How to Access Other/Historical Imagery**

SRweb Imagery of the left view of the roadway, as well as historical imagery may be requested by completing the digital imagery request form on the <u>Digital Imagery and Duplication Services</u> web page.

#### **Disclaimer**

SRweb mileposting may not always be reflective of the State Highway Log mileposting. Some of the reasons attributed to this could include vehicle drift, divided highways, camera perspective and equipment limitations.

The digital views are not created from a driver's perspective and do not reflect how these locations appear to a driver. WSDOT technology and the PC system setup of the user may also affect the views.

The images provided are for information purposes only. Unauthorized attempts to alter or modify these views are prohibited by law."

## Other notes

For questions or comments regarding SRweb, please <u>Email SRweb support</u> or contact (360) 570-2430.